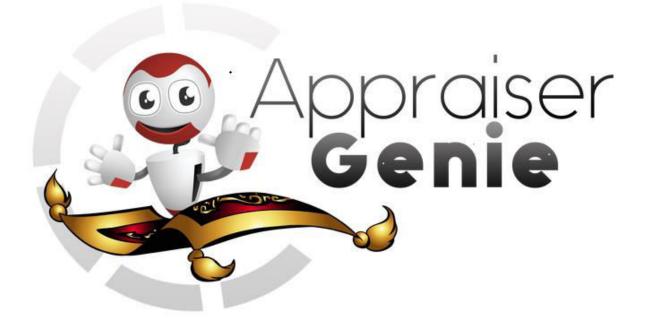

## GENIE CLOUD- HOW TO USE MANUAL

Appraiser Genie – How to Use the Genie Manual 1a – June 2016

JUNE 1, 2016 APPRAISER GENIE LLC info@appraisergenie.com www.appraisergenie.com Thank you for using **Genie Cloud**! Our how to manual provides easy, demonstrable steps which will allow you to confidently process your reports with **Genie Cloud**. We are currently compatible with <u>TOTAL a la mode software</u>. You will need to have page one, the subject column of page two, and a sketch completed before you can use **Genie Cloud**. **\*\*Note:** Before you can use the Genie, you will need to send your MLS information. Please send this info to <u>mls@appraisergenie.com</u> to have a custom export template created. You have the option of doing this on your own if you choose but we do not recommend this as this can be a tedious process. You will then launch the Genie from dashboard in TOTAL, which will navigate you to the Genie registration page. You'll need to create a username and password before you can use the Genie. You will routinely log in each time. Once you log in, you'll see the below information.

| Site:*           | 0            |
|------------------|--------------|
| Stories:*        | 1            |
| Quality:*        |              |
| Quanty.          | Q4 •         |
| Age:*            | 19           |
| Condition:*      | C3 •         |
| Bedroom:*        | 3            |
| Bathroom:*       | 2            |
| GLA:*            | 2205         |
| Basement SF:     | 0            |
| Heat/Cool:*      | H (Y)/ C (Y) |
| Garage Attached: | 2            |
| Garage Detached: | 0            |
| Garage Built-In: | 0            |

You must fill out the subject information before clicking "Next" at the bottom. Please verify, if there is imported information, that it is correct.

\*Note: Appraiser Genie imports data from multiple data sources, which are considered to be reliable public sources. The Appraiser Genie cannot verify or confirm information from these sources. User must verify all data entered into users' report. Genie assumes no liability for the validity of imported data.\* Once you click "Next", you will now see the **Input** page tab highlighted blue in the header above. This indicates the page you're currently on. You should see your subject address listed in the boxes below:

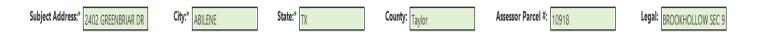

Below the Subject Address, you need to choose from calendar or type your effective date of the report and the form you are using. Also, you need to choose the MLS Acronym for your MLS site. You have the option to include cost approach in your report as well. There are additional options for the REO addendum, quantitative REO addendum, and add listings to listing addendum. Please select via check box the options you wish to include. \*Note: The REO quantitative is an extensive version of the REO addendum and both cannot be chosen.\*

| Input                            |      |                                |                                      |
|----------------------------------|------|--------------------------------|--------------------------------------|
| Enter Effective Date of Report:* | -    | Please enter an effective date | Include REO addendum:                |
| Select the Form You are Using:*  | -    | Please select a form           | Include Quantitative REO addendum: 🔲 |
| MLS Acronym:*                    | GLES |                                | Add Listings to Listing addendum:    |
| Include Cost Approach in Report: | Yes  |                                |                                      |

The comp search narrow parameter options below allow you to narrow down your neighborhood search that will be imported into the Genie. This allows you to conduct a wide neighborhood search via your MLS site and utilize the Genie for narrowing. This provides you with a true comp search. Please also read the yellow box to the right before choosing your parameters. You do not have to use all options listed. Customize according to your liking.

| [ | - Enter Comp Search | Narrow Parameters- ( | zero or | blank will be ignored)                                                                                                    |
|---|---------------------|----------------------|---------|----------------------------------------------------------------------------------------------------|
|   | Site Size +/-:      |                      | %       |                                                                                                    |
|   | Stories +/-:        |                      | floors  | READ BEFORE CLICKING 'START NEW REPORT' : Due to increasing scrutiny by State Licensing Boards                                                                                                    |
|   | Age +/-:            |                      | years   | concerning Neighborhood Analysis, the Genie has been designed to import a complete search of the subject's                                                                                                    |
|   | GLA +/-:            |                      | %       | neighborhood with no parameters in order to analyze the full neighborhood. The Genie will then<br>automatically narrow the comp search to truly comparable properties out of the neighborhood search, based                |
|   | Bedroom +/-:        |                      | ]       | on the Comp Search Variance criteria you select to the left. When exporting the Genie back to your report,                                                                                                    |
|   | Bath +/-:           |                      |         | you will be given the option to populate the One-Unit housing on Page 1 from either the neighborhood or the<br>comp search data. Enter your variances, the form number and the effective date prior to clicking 'Start New |
|   | Garage Space +/-:   |                      | ]       | Report                                                                                                    |
|   | Basement SF +/-:    |                      | %       |                                                                                                    |
|   | Pool - 0/1:         |                      | ]       |                                                                                                    |

Reconciliation weighting provides options for weighting the approach. We default the full weighting for Sales Comparison which is indicated by the default of 10. You can score to your liking but the total of the values must add up to 10.

| Reconcilliation Weighting  |    |  |
|----------------------------|----|--|
| (Weight 1-10):             |    |  |
| Cost Approach:             |    |  |
| Sales Comparison Approach: | 10 |  |
| Income Approach:           |    |  |
|                            |    |  |

The highest and best use section allows you to choose up to 6 possible uses for the site of the subject as indicated. If residential only, you can choose to leave the remaining boxes blank by selecting the arrows and choosing the blank space. The boxes default blank except the Multi-Family option, which you can remove.

| – Highest & Best l                                                                       | Jse         |   |                                       |  |  |  |  |  |
|------------------------------------------------------------------------------------------|-------------|---|---------------------------------------|--|--|--|--|--|
| (select up to 6 possible uses for the site of the subject, leave blank if not selected): |             |   |                                       |  |  |  |  |  |
|                                                                                          |             |   | · · · · · · · · · · · · · · · · · · · |  |  |  |  |  |
| Current Use:                                                                             | Residential | × |                                       |  |  |  |  |  |
| Possible Uses:                                                                           | Residential | * | Multi-Family                          |  |  |  |  |  |
|                                                                                          |             |   |                                       |  |  |  |  |  |

The land value is calculated for you if you use the extraction or allocation method. You do not have to fill out the section below but if you need to manually enter land sales, utilize this area.

| IF YOU ARE USING     | THE EXTRACTION OR ALL | OCATION METHOD, YOU D | O NOT NEED TO FILL OUT | THE LAND COMP SALES SE | CTION BELOW. |
|----------------------|-----------------------|-----------------------|------------------------|------------------------|--------------|
| Land Comp Sales      |                       |                       |                        |                        |              |
| Comp Address:        |                       |                       |                        |                        |              |
| Sales Price:         | \$                    | \$                    | \$                     | \$                     | \$           |
| Site Size:           |                       |                       |                        |                        |              |
| Location:            | Adverse 🔻             | Adverse -             | Adverse 🔻              | Adverse 👻              | Adverse -    |
| Adjustment:          | \$                    | \$                    | \$                     | \$                     | \$           |
| Pasture/Cultivation: | Adverse 👻             | Adverse 👻             | Adverse 🔻              | Adverse 👻              | Adverse -    |
| Adjustment:          | \$                    | \$                    | \$                     | \$                     | \$           |
| Minerals:            | Adverse 🔻             | Adverse 🔻             | Adverse 🔻              | Adverse 🔻              | Adverse -    |
| Adjustment:          | \$                    | \$                    | \$                     | \$                     | \$           |
| Improvements:        | Adverse 👻             | Adverse -             | Adverse 🝷              | Adverse 👻              | Adverse -    |
| Adjustment:          | \$                    | \$                    | \$                     | \$                     | \$           |
| Weighting:           | %                     | %                     | %                      | %                      | %            |

The square foot method is automatically completed using building-cost.net. If you are a <u>Marshall & Swift</u> user, you can enter data into the cells below if you choose. If not, this area is completed for you.

| - Square Foot Method |             |                       |                     |                  |  |  |  |  |  |
|----------------------|-------------|-----------------------|---------------------|------------------|--|--|--|--|--|
|                      |             | Effective Date        | Regional Multiplier | Local Multiplier |  |  |  |  |  |
|                      | Cost per SF | 5/18/2016 10:45:47 AN |                     |                  |  |  |  |  |  |
| Quality:             | \$          |                       |                     |                  |  |  |  |  |  |
| GLA:                 | \$          | brick/good            |                     |                  |  |  |  |  |  |
| Roof:                | \$          | comp/good             |                     |                  |  |  |  |  |  |
| Floor covering 1:    | \$          | 1                     |                     |                  |  |  |  |  |  |
| Floor covering 2:    | \$          |                       |                     |                  |  |  |  |  |  |
| Heating/Cooling:     | \$          | H (Y)/ C (Y)          |                     |                  |  |  |  |  |  |
| Energy:              | \$          | ceil fan              |                     |                  |  |  |  |  |  |
| Garage:              | \$          | 452                   |                     |                  |  |  |  |  |  |
|                      |             | \$ (user Defined)     |                     |                  |  |  |  |  |  |

Once completed, you'll navigate back to the top of the **Input** page and select Start New Report.

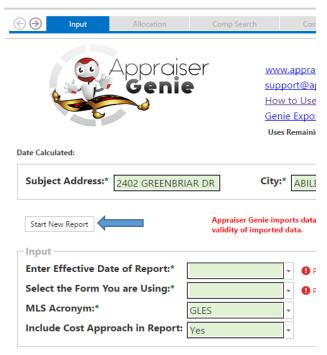

┌─ Enter Comp Search Narrow Parameters- (zero or blank will be

Once you select Start New Report, file explorer will open and then you will need to navigate to your saved neighborhood search export that you exported from your MLS site. We created a custom template for you (or you set one up yourself) on your site and this is what you need to export your search to which is then imported into the Genie.

| 🕒 🎯 👻 ↑ 퉬 🕨 Tech Support 5 🕨 Dropbox 🛛 | Customer CSV's for sales → Customer |               | ~ C  | Search Customer |        |
|----------------------------------------|-------------------------------------|---------------|------|-----------------|--------|
| Organize 🔻 New folder                  |                                     |               |      | EE              | •      |
| Favorites                              | Date modified                       | Туре          | Size |                 |        |
| Desktop 👸 genie.txt                    | 6/14/2016 12:44 PM                  | Text Document | 0    | KB              |        |
| 🚺 Downloads                            |                                     |               |      |                 |        |
| 😌 Dropbox                              |                                     |               |      |                 |        |
| 🔚 Recent places                        |                                     |               |      |                 |        |
| la OneDrive                            |                                     |               |      |                 |        |
| 🞯 Creative Cloud Fi                    |                                     |               |      |                 |        |
|                                        |                                     |               |      |                 |        |
| 🕞 Libraries                            |                                     |               |      |                 |        |
| Documents                              |                                     |               |      |                 |        |
| J Music                                |                                     |               |      |                 |        |
| E Pictures                             |                                     |               |      |                 |        |
| T videos                               |                                     |               |      |                 |        |
| 🖳 Computer                             |                                     |               |      |                 |        |
| Windows8_OS (C                         |                                     |               |      |                 |        |
| Windower OS (F Y                       |                                     |               |      |                 |        |
| File name: New Text Document.t         | t                                   |               | ~    | All Files       |        |
|                                        |                                     |               |      | Open 🚽          | Cancel |

As the MLS export is imported, the Genie is scrubbing the MLS data to make it UAD compliant and formatted to work with the Genie. The scrubbing process bar will display as below.

| addendum: 🔲 |               |  |  |  |  |  |  |
|-------------|---------------|--|--|--|--|--|--|
| dendı       | Scrubbing MLS |  |  |  |  |  |  |
| _           |               |  |  |  |  |  |  |

Once the scrubbing process is completed, you will then be navigated to the **Comp Search** tab as indicated by the blue header. The comps listed reflect your narrowed comp search. If you did NOT choose any narrowing parameters on the **Input** page, all of your imported comps from your MLS export will be show here. If you narrow the comps, the true comp search will show based on your narrow comp search parameters you defined. The comps listed are in order from top to bottom starting with closest proximity to the subject, most recent sold, least adjustments, sold, active, and pending.

| Date Calcu<br>Next Na | lated:      | oprai<br>Geni | ser<br>e  | How to Use G<br>Genie Export<br>Uses Remaining | raisergenie.com Sup<br>enie Manual Ask<br>Setup Guide ap | 015-16 All Rights Reserved<br>oport- 325-701-9012<br>Appraiser Questions<br>praiser@appraisergenie.com |      |         |             |            |
|-----------------------|-------------|---------------|-----------|------------------------------------------------|----------------------------------------------------------|----------------------------------------------------------------------------------------------------|------|---------|-------------|------------|
| Status                | Select Comp | Photo         | MLS #     | Street Direction                               | Street Number                                            | Street Name                                                                                            | Unit | City    | Sales Price | List Price |
| s                     |             | Unavailable   | ML8092725 |                                                | 38212                                                    | Redwood Ter                                                                                            |      | Fremont | \$365,000   | \$375,950  |
| s                     |             | Unavailable   | ML8101546 |                                                | 38384                                                    | Redwood Ter                                                                                            |      | Fremont | \$350,000   | \$349,000  |
| S                     |             | Unavailable   | S607643   |                                                | 39817                                                    | Burr Ave                                                                                               |      | Fremont | \$375,000   | \$529,990  |
| s                     |             | Unavailable   | ML8144663 |                                                | 5630                                                     | Chestnut Cmn                                                                                           |      | Fremont | \$366,000   | \$349,900  |
| s                     |             | Unavailable   | ML8141881 |                                                | 5708                                                     | Poplar Cmn                                                                                             |      | Fremont | \$380,000   | \$350,000  |
| s                     |             | Unavailable   | S625327   |                                                | 39361                                                    | Ide Ct                                                                                                 |      | Fremont | \$380,000   | \$456,500  |
| s                     |             | Unavailable   | ML8984583 |                                                | 1560                                                     | Skelton Ct                                                                                             |      | Fremont | \$338,000   | \$339,800  |

You have the option of selecting any outliers (i.e. a million dollar home in a neighborhood range of \$500,000 for sold prices) by selecting the comps via the checkboxes and selecting the **Narrow comp search** button. This will remove these comps from the list and allow you to then select the comps you want for your report. You then confirm the removal by selecting yes or no.

| Date Calcul<br>Next Na | lated:<br>rrow comp search |             |           | Sel              | ected:3       |              |      |         |             |            |
|------------------------|----------------------------|-------------|-----------|------------------|---------------|--------------|------|---------|-------------|------------|
| Status                 | Select Comp                | Photo       | MLS #     | Street Direction | Street Number | Street Name  | Unit | City    | Sales Price | List Price |
| s                      |                            | Unavailable | ML8092725 |                  | 38212         | Redwood Ter  |      | Fremont | \$365,000   | \$375,950  |
| s                      |                            | Unavailable | ML8101546 |                  | 38384         | Redwood Ter  |      | Fremont | \$350,000   | \$349,000  |
| s                      |                            | Unavailable | S607643   |                  | 39817         | Burr Ave     |      | Fremont | \$375,000   | \$529,990  |
| s                      |                            | Unavailable | ML8144663 |                  | 5630          | Chestnut Cmn |      | Fremont | \$366,000   | \$349,900  |
| s                      |                            | Unavailable | ML8141881 |                  | 5708          | Poplar Cmn   |      | Fremont | \$380,000   | \$350,000  |

|                                                   | Fremont | \$375.000 | \$5 |  |  |  |
|---------------------------------------------------|---------|-----------|-----|--|--|--|
| Are you sure you want to remove the selected comp |         |           |     |  |  |  |
| Are you sure? Yes No                              |         |           | \$3 |  |  |  |
|                                                   |         |           |     |  |  |  |

You MUST select at least 3 sold comps and no more than 15 in total. You are able to change the header organization as well in **Genie Cloud** by dragging the column name to the left or right, in whichever order you like. You can click the column names to sort the comps by the data in the columns.

| Date Cal<br>Next | ulated:<br>iarrow comp search |              | Selected    | 1:3         |      |      |            |           |     |        |             |         |      |
|------------------|-------------------------------|--------------|-------------|-------------|------|------|------------|-----------|-----|--------|-------------|---------|------|
| Status           | DOM                           | Style        | Seller Type | Concessions | GLA  | Beds | Baths Full | Half Bath | Age | Garage | Garage Type | Carport | Site |
| s                |                               | Contemporary |             |             |      |      | 1          | 1         | 30  | 1      | ga          |         |      |
| s                |                               |              |             |             |      |      | 2          | 1         | 30  | 2      | ga          |         |      |
| s                | 139                           | Ranch        |             |             | 1200 | 3    | 2          |           | 57  | 2      |             |         | 0.15 |
| s                | 17                            | Contemporary |             |             | 945  | 2    | 1          |           | 45  |        | ga          | 1       | 0.03 |
| s                | 241                           | Ranch        |             |             | 945  | 2    | 1          |           | 46  |        |             | 1       | 0.03 |

Once you select the comps you want, you select the Next button.

| Date Calcu<br>Next Na | 6           | Geni        |         | www.appra<br>support@a<br>How to Use<br>Genie Expo<br>Uses Remaini | Cost Depre<br>isergenie.com<br>ppraisergenie.com<br>a Genie Manual<br>rt Setup.Guide<br>ng: 5<br>Selected:4 | ©20<br>Sup<br>Ask<br>app |
|-----------------------|-------------|-------------|---------|--------------------------------------------------------------------|----------------------------------------------------------------------------------------------------|--------------------------|
| Status                | Select Comp | Photo       | MLS #   | Street Direction                                                   | Street Numb                                                                                                 | er                       |
| s                     |             | Unavailable | 1565915 |                                                                    | 3318                                                                                                    |                          |
| s                     |             | Unavailable | 1526984 |                                                                    | 2939                                                                                                    |                          |
| s                     | <b>1</b>    | Unavailable | 1516820 |                                                                    | 3541                                                                                                    |                          |
| s                     |             | Unavailable | 1507036 |                                                                    | 2934                                                                                                    |                          |
| s                     | 2           | Unavailable | 1520767 |                                                                    | 2880                                                                                                    |                          |
| s                     | <b>N</b>    | Unavailable | 1516303 |                                                                    | 2637                                                                                                    |                          |
| s                     |             | Unavailable | 1558696 |                                                                    | 3525                                                                                                    |                          |
| s                     |             | Unavailable | 1537115 |                                                                    | 2738                                                                                                    |                          |
| s                     |             | Unavailable | 1529103 |                                                                    | 2511                                                                                                    |                          |
| s                     |             | Unavailable | 1539046 |                                                                    | 2805                                                                                                    |                          |

After selecting next, the public record verification dialog box will populate. This allows you to choose which values you would prefer to use such as MLS, public records, or peer values. \*Peer values are comps that were previously ran in the Genie by other appraisers. We provide this information to users only. - This is internal Genie usage only and not sold.\*

The public record verification box will display the comps you chose previously on the **Comp Search** page. Any discrepancies between the fields such as GLA will be reported. You can choose to go through the discrepancies one by one by selecting the use MLS, public, or peer value option. If you want to choose MLS, public, or peer for ALL values that show discrepancies then select use all MLS, public, or peer values.

|                       | 3541 Leor Ct             | #                      |
|-----------------------|--------------------------|------------------------|
| Public Record Ver     | ification                |                        |
|                       |                          |                        |
|                       |                          |                        |
| Address: Doc 44.1     | Field:                   |                        |
| Address: 3541 Lee     | or Ct Field.             | GLA                    |
|                       |                          |                        |
|                       | Values:                  |                        |
|                       | values:                  |                        |
|                       |                          |                        |
| MLS                   |                          |                        |
| MLS                   | Public Record            | Peer Database          |
| мls<br>2024           | Public Record            | Peer Database          |
|                       |                          |                        |
|                       |                          |                        |
|                       |                          |                        |
|                       |                          |                        |
| 2024                  | 2022                     | 2024                   |
| 2024<br>Use MLS Value | 2022<br>Use Public Value | 2024<br>Use Peer Value |

You will be navigated to the **SidebySide** page after selection. Your subject column will be listed in the left hand column and to the right will be the comps you selected for your report on the **Comp Search** page. The middle column will reflect your adjustment options: matched pairs, allocation, extraction, and regression.

| Export to Report   | Date Calculated | :                             |         |       |           |            |            |            | /                      |         |        |           |               |
|--------------------|-----------------|-------------------------------|---------|-------|-----------|------------|------------|------------|------------------------|---------|--------|-----------|---------------|
| Export to hepoir   |                 |                               | Subject |       | Mtchd Prs | Allocation | Extraction | Regression |                        | Sale #1 |        |           | Genie Peer Db |
| Address            | 2402 Gree       | nbriar Dr                     |         |       |           |            |            |            | 3541 Leor Ct           | #       |        |           |               |
| City/State/Zip     | Abilene         |                               | ΤХ      | 79605 |           |            |            |            | Las Vegas              | NV      | 89121  |           |               |
| County             | Taylor          |                               |         |       |           |            |            |            | Distance = 911.3 miles |         |        |           |               |
| Sales Price        |                 |                               |         |       | 1         |            |            |            | Realtor                |         | Тах    | \$220,000 | ]             |
| Data Source        | inspection      |                               |         | DOM 0 |           |            |            |            | GLES MLS1516820        |         | DOM 35 |           |               |
| Verification       |                 |                               |         |       |           |            |            |            |                        |         |        |           |               |
| Sales or Financing | 9               | ✓ <adjustments></adjustments> |         |       |           |            |            |            | Arms Lengt 🗸           |         |        |           | ]             |
| Type/Concession:   | 5               | ×                             |         |       |           |            |            |            | Convention v           |         | 7326   |           |               |
| Sale Type          |                 | ~                             |         |       |           |            |            |            | Settled sale v         |         |        |           |               |
| Contract Date      |                 |                               |         |       |           |            |            |            | c03/15                 |         |        |           |               |
| Settlement Date    |                 | <time></time>                 |         |       |           |            | 0.00 %     |            | s04/15                 |         |        |           | ]             |
| Withdrawal         |                 |                               |         |       |           |            |            |            |                        |         |        |           |               |
| Expiration         |                 |                               |         |       |           |            |            |            |                        |         |        |           |               |
| Location Overall   | Neutral         | ~                             |         |       |           |            |            |            | ~                      |         |        |           |               |
| Location Factor    | Residential     | ~                             |         |       |           |            |            |            | ~                      |         |        |           | 1             |
| Property Rights    | Fee Simple      | • •                           |         |       |           |            |            |            | Fee Simple V           |         |        |           |               |
| Site               | 11792 sf        | <site></site>                 |         |       | SO        | \$105,100  | \$209,500  | (\$46,923) | 5227sf                 |         |        |           | 1             |
| View Overall       | Neutral         | ~                             |         |       |           |            |            |            | ~                      |         |        |           | -             |
| View Factor        | Residential     | ~                             |         |       |           |            |            |            | ~                      |         |        |           | 1             |
| Design Type        |                 | ~                             |         |       |           |            |            |            | ~                      |         |        |           |               |
| Stories            | 1               |                               |         |       |           |            |            |            | 2                      |         |        |           |               |
| Design             | ranch           | 2                             |         |       |           |            |            |            | 2                      |         |        |           |               |
| Quality            | Q4-Averag       | e v                           |         | -     |           |            |            |            | ~                      |         |        |           | 1             |
| <                  |                 |                               |         |       | -         | 1.<br>     |            |            |                        |         |        |           |               |

In the adjustment section, the adjustment calculations will be listed in the corresponding adjustment type columns. If there is no adjustment value in a column, the calculation came to be less than zero, thus no calculation is provided for that adjustment method.

| Mtchd Prs | Allocation | Extraction | Regression |
|-----------|------------|------------|------------|
|           |            |            |            |
| \$0       | \$105,100  | \$209,500  | (\$46,923) |
|           |            |            |            |
|           |            |            |            |
|           |            |            |            |
|           |            |            |            |
|           |            |            |            |
| \$0       |            | \$2,200    | (\$240)    |
| \$0       | \$8,000    |            | (\$249)    |
| \$0       |            |            | \$502      |
| \$0       | \$57       | \$21       | \$0        |
| \$0       |            | \$0        |            |
| \$0       |            |            |            |
|           |            |            |            |
| \$0       | \$7,300    |            |            |
| \$0       |            |            |            |
| \$0       | \$3,200    |            | \$982      |

You may see red fields highlighted in the comps you selected. These fields indicate public values were used. The **SidebySide** page also includes Realtor and Tax information for each comp.

| Regression |                                       | ☑ Sale #1 |
|------------|---------------------------------------|-----------|
|            | · · · · · · · · · · · · · · · · · · · |           |
|            | ×                                     |           |
|            | 2                                     |           |
|            | <u>?</u>                              |           |
|            | ~                                     |           |
| (\$240)    | 27                                    |           |
|            | C4-Average 🗸                          |           |
| (\$249)    |                                       |           |
| \$502      | 6                                     | 4         |
| \$0        | 2022                                  |           |
|            |                                       |           |
|            | Rooms                                 |           |
|            | 1FPL                                  |           |
|            | FWA/CAC                               |           |
|            |                                       |           |
| \$982      | 2                                     |           |

You can click also both the Realtor and Tax information which will display a box with the appropriate information if obtainable. This will display agent number, address, etc.

|                        | 🔽 Sale #1 |        |           | Genie Peer Db |
|------------------------|-----------|--------|-----------|---------------|
| 3541 Leor Ct           | #         |        |           |               |
| Las Vegas              | NV        | 89121  |           |               |
| Distance = 911.3 miles |           |        |           |               |
| Realtor                |           | Tax 🔺  | \$220,000 |               |
| GLES MLS1516820        |           | DOM 35 |           |               |
|                        |           |        |           |               |
| Arms Lengt 🗸           |           |        |           |               |
| Convention: V          |           | 7326   |           |               |
| Settled sale V         |           |        |           |               |
| c03/15                 |           |        |           |               |
| s04/15                 |           |        |           |               |

In the design column, there is a blue question mark available. If you select this, you are able to choose from a list of available design types for your subject and comps.

| Design  | ranch ?        |                     | 2  |
|---------|----------------|---------------------|----|
| Quality | Q4-Average ↓   |                     | ×  |
| Age     | 19 <age></age> | \$0 \$2,200 (\$240) | 27 |

Your subject and comps may not provide rooms below grade. You can select the <u>Rooms</u> button and then manually enter the values if you would like. You want to enter this first before you choose any adjustments. If you need to manually enter any data into the fields, you are able to but do so before choosing adjustments as well.

|                      | /     |                          |  |     |  |              |  |  |
|----------------------|-------|--------------------------|--|-----|--|--------------|--|--|
| Rooms Below<br>Grade | Rooms | <blw grd="" rm=""></blw> |  | \$0 |  | <u>Rooms</u> |  |  |

In order to select the adjustment method values, you must select the green value for whichever method you want to use to apply the adjustments to all comps. If you look to the far left, you'll see what type of adjustment it is for such as site, GLA, age, etc. listed in green.

| Site 11792 sf | <site> &lt;</site> | \$0 | \$105,100 | \$209,500 | (\$46,923) | 5227sf |
|---------------|--------------------|-----|-----------|-----------|------------|--------|
|---------------|--------------------|-----|-----------|-----------|------------|--------|

Once you select the value, the adjustment will apply in the right hand column of the comp. You can select as many adjustments methods as you would like but you do not

have to select all provided. \* We recommend you make all your adjustments in the Genie in order for reconciliation to be correct for Land Value to be included in your report for regression.\*

|                        | Sale #1 |        |            |
|------------------------|---------|--------|------------|
| 1808 Ardmore St        | #       |        |            |
| Las Vegas              | NV      | 89104  |            |
| Distance = 911.9 miles |         |        |            |
| Realtor                |         | Тах    | \$120,000  |
| GLES MLS1555893        |         | DOM 49 |            |
|                        |         |        |            |
| Arms Lengt 🗸           |         |        |            |
| FHA 🗸                  |         |        |            |
| Settled sale 🗸         |         |        |            |
| c08/15                 |         |        |            |
| s10/15                 |         |        |            |
|                        |         |        |            |
|                        |         |        |            |
|                        |         |        |            |
|                        |         |        |            |
| Fee Simple V           |         |        |            |
| 6098sf                 |         |        | (\$41,800) |
| ×                      |         |        |            |
|                        |         |        |            |
|                        |         |        |            |
|                        |         |        |            |
|                        |         |        |            |
| 2                      |         |        |            |

You'll also notice each comp has a checkbox above them. If you decide you do not want a comp to export to your report, you can deselect them and they will not be exported.

|                        | Sale #1 |        |           | Genie Peer Db |                        | ☑ Sale #2 |        |          |
|------------------------|---------|--------|-----------|---------------|------------------------|-----------|--------|----------|
| 1808 Ardmore St        | #       |        |           |               | 1621 Eastwood Dr       | #         |        |          |
| Las Vegas              | NV      | 89104  |           |               | Las Vegas              | NV        | 89104  |          |
| Distance = 911.9 miles |         |        |           |               | Distance = 911.9 miles |           |        |          |
| Realtor                |         | Тах    | \$120,000 |               | Realtor                |           | Тах    | \$98,500 |
| GLES MLS1555893        |         | DOM 49 |           |               | GLES MLS1510007        |           | DOM 12 |          |
|                        |         |        |           |               |                        |           |        |          |
| Arms Lengt 🗸           |         |        |           |               | Arms Lengt 🗸           |           |        |          |

|                                                                                                    | Allocation                       | Comp Search | Cost De |  |  |  |
|----------------------------------------------------------------------------------------------------|----------------------------------|-------------|---------|--|--|--|
| www.appraisergenie.com<br>support@appraisergenie.com<br>How to Use Genie Manual<br>Genie Export Setup Guide<br>Uses Remaining: 5 |                                  |             |         |  |  |  |
|                                                                                                    |                                  | Subject     | t l     |  |  |  |
| Address                                                                                                    | 2402 Greenbriar Dr               |             |         |  |  |  |
| City/State/Zip                                                                                                    | Abilene                          | ТХ          | 79605   |  |  |  |
| County                                                                                                    | Taylor                           |             |         |  |  |  |
| Sales Price                                                                                                    |                                  |             |         |  |  |  |
| Data Source                                                                                                    | inspection                       |             | DOM 0   |  |  |  |
| Verification                                                                                                    |                                  |             |         |  |  |  |
| Sales or Financing                                                                                                    | ✓ <adjustmen< p=""></adjustmen<> | nts>        |         |  |  |  |
|                                                                                                    |                                  |             |         |  |  |  |

After you make your adjustments, you will select the Export to Report button.

You are then able to choose either allocation, comp sales, extraction, or regression for land value. Once you make your selection, hit the Next button. You will receive a dialog box that asks if your report exported correctly, either select yes or no. If you select no, the Genie will attempt to export the report again. Once you select yes, you are returned to the **Input** page to begin a new report.

| \$4,080                                                        |                                           | × | \$5 1198                      |           |  |
|----------------------------------------------------------------|-------------------------------------------|---|-------------------------------|-----------|--|
| Select<br>Allocation<br>Comp Sales<br>Extraction<br>Regression | \$104,400<br>\$0<br>\$215,300<br>\$62,448 |   | Did your report<br>correctly? | rt export |  |
| Next                                                           | 202,440                                   |   |                               |           |  |

If your report exports correctly, you will see Alamode's data import box with the information below. If you have completed a sketch, the checkbox MUST be checked in order for the Genie to export to your report. If you do not want to merge the data into your currently opened report, you can choose to make a new report with the first "Create new report" selection below. *This option will not fill out the currently opened report.* 

| H | Data Import 🚽 🗖 🗙                                                                                                    |  |  |  |  |
|---|----------------------------------------------------------------------------------------------------|--|--|--|--|
|   | You are importing a report from Appraiser Genie.<br>If you are merging into an existing report and it is not in the list below, open it<br>from the Appraisal Desktop and it will display here. |  |  |  |  |
|   | Importing report "7461 Blue Heron Way"                                                                                                    |  |  |  |  |
|   | ○ Create new report                                                                                                    |  |  |  |  |
|   | Merge into a currently open report 7461 Blue Heron Way                                                                                                    |  |  |  |  |
|   | O Keep the data in my open report, but merge everything else                                                                                                    |  |  |  |  |
|   | Replace the data in my open report with the imported data                                                                                                    |  |  |  |  |
|   | Sketch options                                                                                                    |  |  |  |  |
|   | ✓ Keep the sketch in my open report                                                                                                    |  |  |  |  |
|   | <u>I</u> mport <u>C</u> ancel                                                                                                    |  |  |  |  |
|   |                                                                                                    |  |  |  |  |